**Fox ESS EV Wallbox**

**Betriebs- und Installationshandbuch für das Energiemanagementsystem**

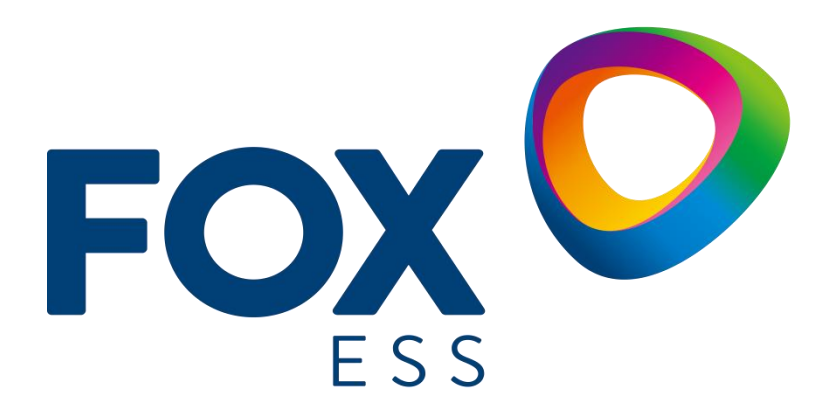

**FOXESS CO., LTD.**

#### **Copyright © FOXESS CO., LTD. 2022. Alle Rechte vorbehalten.**

Kein Teil dieses Dokuments darf ohne vorherige schriftliche Zustimmung von FOXESS CO.,LTD. in irgendeiner Form oder mit irgendwelchen Mitteln vervielfältigt oder übertragen werden.

#### **Markenzeichen und Genehmigungen**

**FOXO** und andere Fox-Warenzeichen sind Warenzeichen von FOXESS CO.,LTD.

Alle anderen in diesem Dokument erwähnten Marken und Markennamen sind Eigentum der jeweiligen Inhaber.

#### **Hinweis**

Die erworbenen Produkte, Dienstleistungen und Merkmale werden durch den zwischen Fox und dem Kunden geschlossenen Vertrag bestimmt. Alle oder ein Teil der in diesem Dokument beschriebenen Produkte, Dienstleistungen und Merkmale können nicht im Kauf- oder Nutzungsumfang enthalten sein. Sofern im Vertrag nichts anderes festgelegt ist, werden alle Aussagen, Informationen und Empfehlungen in diesem Dokument "wie besehen" zur Verfügung gestellt, ohne Gewährleistungen, Garantien oder Zusicherungen jeglicher Art, weder ausdrücklich noch stillschweigend.

Die Informationen in diesem Dokument können ohne vorherige Ankündigung geändert werden. Bei der Erstellung dieses Dokuments wurden alle Anstrengungen unternommen, um die Richtigkeit des Inhalts zu gewährleisten, doch stellen alle Aussagen, Informationen und Empfehlungen in diesem Dokument keine ausdrückliche oder stillschweigende Garantie dar.

### **FOXESS CO., LTD.**

Anschrift: Nr.939, Jinhai Dritte Straße, Neues Flughafen-Industriegebiet, Longwan Bezirk, Wenzhou, Zhejiang, China

Website: WWW.FOX-ESS.COM

# <span id="page-2-0"></span>**Betriebs- und Installationshandbuch für das Energiemanagementsystem**

\* In diesem Handbuch werden die App-Konfiguration, die Installationsanweisungen und die Anweisungen für die Arbeitsweise des Lastausgleichs und der Photovoltaik-Kopplung der Fox ESS Wallbox vorgestellt.

### Inhaltsverzeichnis

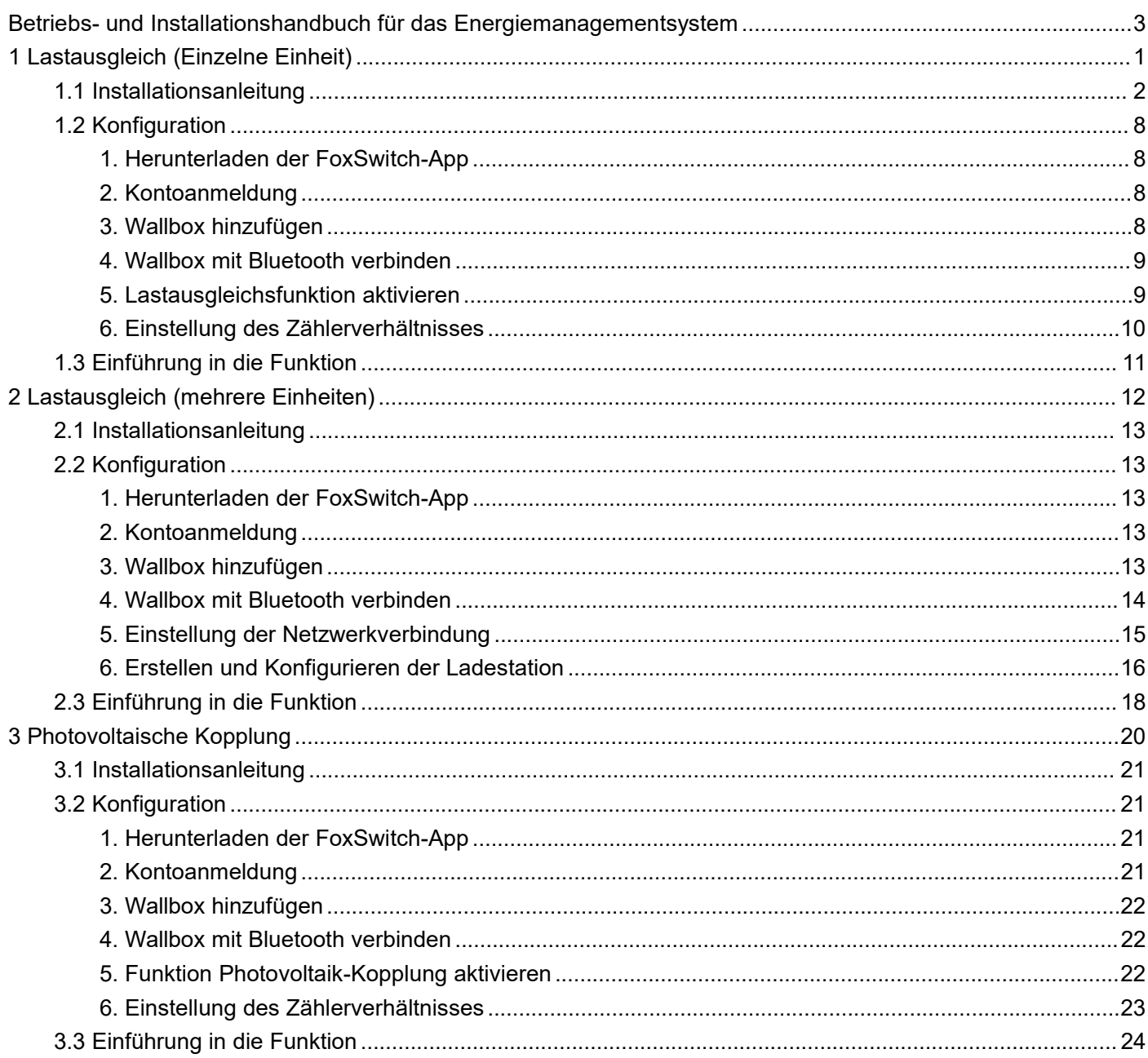

# <span id="page-4-0"></span>**1 Lastausgleich (Einzelne Einheit)**

Der Lastausgleich für eine einzelne Einheit eignet sich für Situationen, in denen eine einzelne Wallbox die Leistung mit anderen Verbrauchern teilt.

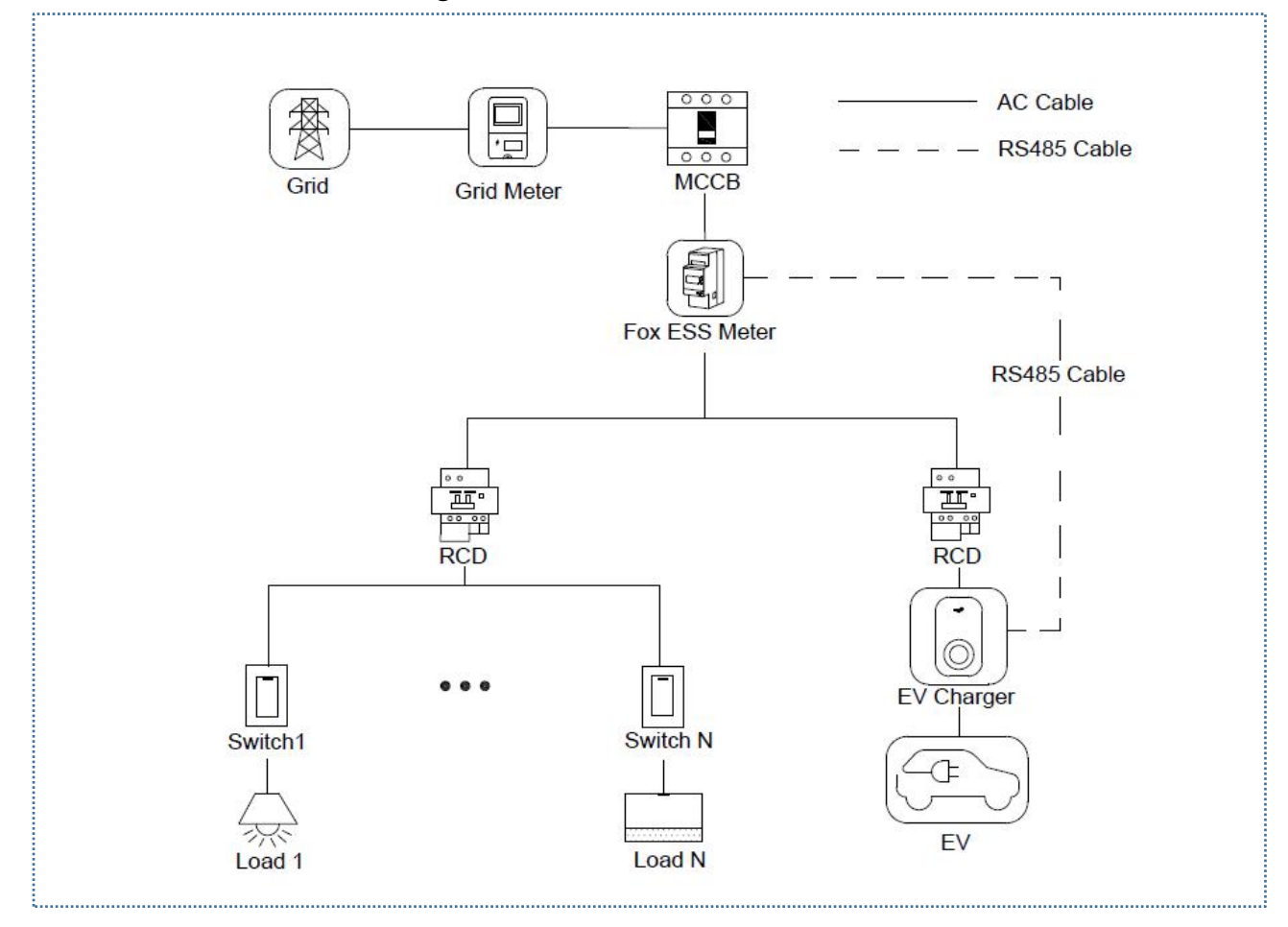

Schaltplan für ein Lastausgleichssystem mit einer Einheit

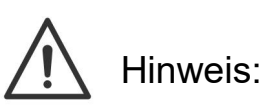

1. Verwenden Sie mindestens einen FI-Schutzschalter des Typs A oder einen gleichwertigen FI-Schutzschalter, der den örtlichen Vorschriften entspricht, um die einschlägigen Leckageschutznormen einzuhalten.

<span id="page-4-1"></span>2. Die Installation muss von qualifiziertem Personal in Übereinstimmung mit den örtlichen Vorschriften durchgeführt werden.

# <span id="page-5-0"></span>**1.1 Installationsanleitung**

RS485-Kommunikationsverkabelung

Das RS485-Kabel ist erforderlich, um die Kommunikation zwischen der Wallbox und dem Stromzähler herzustellen.

Um Zeit beim Kauf des Stromzählers zu sparen, wird empfohlen, den folgenden Wechselstromzähler vom örtlichen Händler zu kaufen.

- Einphasiger Stromzähler ≤ 60A: DDSU666 5(60).
- Dreiphasiger Stromzähler ≤ 80A: DTSU666 5(80).
- Dreiphasiger Stromzähler ≤ 200A: DTSU666 1.5(6).
- Dreiphasiger Stromzähler ≤ 200A: DTSU666 (Dual RS485)

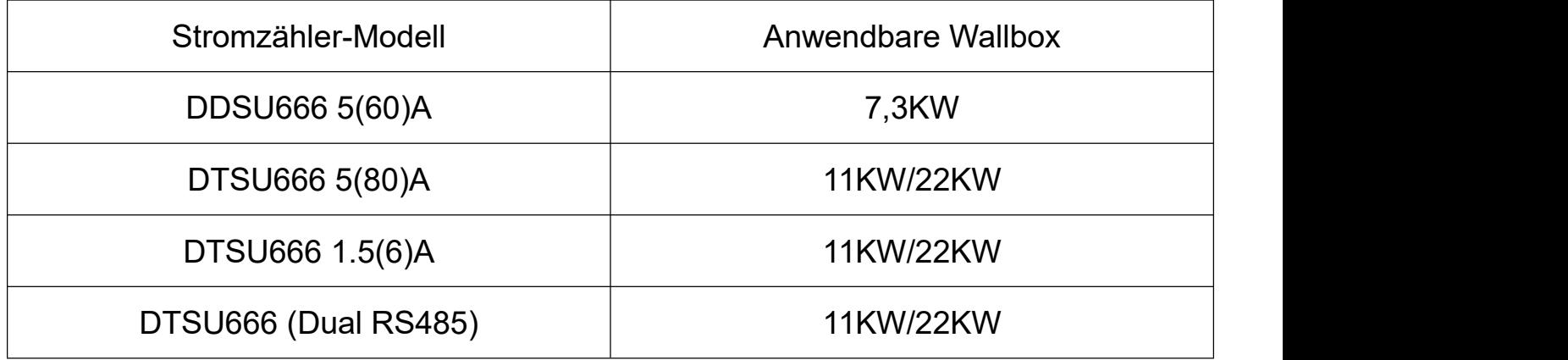

#### **Tabelle mit Empfehlungen zur Auswahl von Stromzählern**

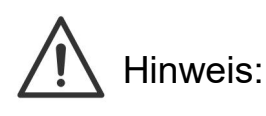

1. Wenn der Gesamtstrom des Elektrozählers DTSU666 (Dual RS485) <80A ist, kann er direkt an den Stromkreis angeschlossen werden. Wenn der Gesamtstrom >80A ist, sollte er mit einem Stromwandler an den Stromkreis angeschlossen werden, und die Anschlussmethode des Stromzählers sollte auf Stromwandleranschluss eingestellt werden. Die spezifischen Einstellmethoden entnehmen Sie bitte der Gebrauchsanweisung des Stromzählers; der Wechselrichter der Marke Fox ESS kann diesen Stromzähler gemeinsam mit der Wallbox nutzen.

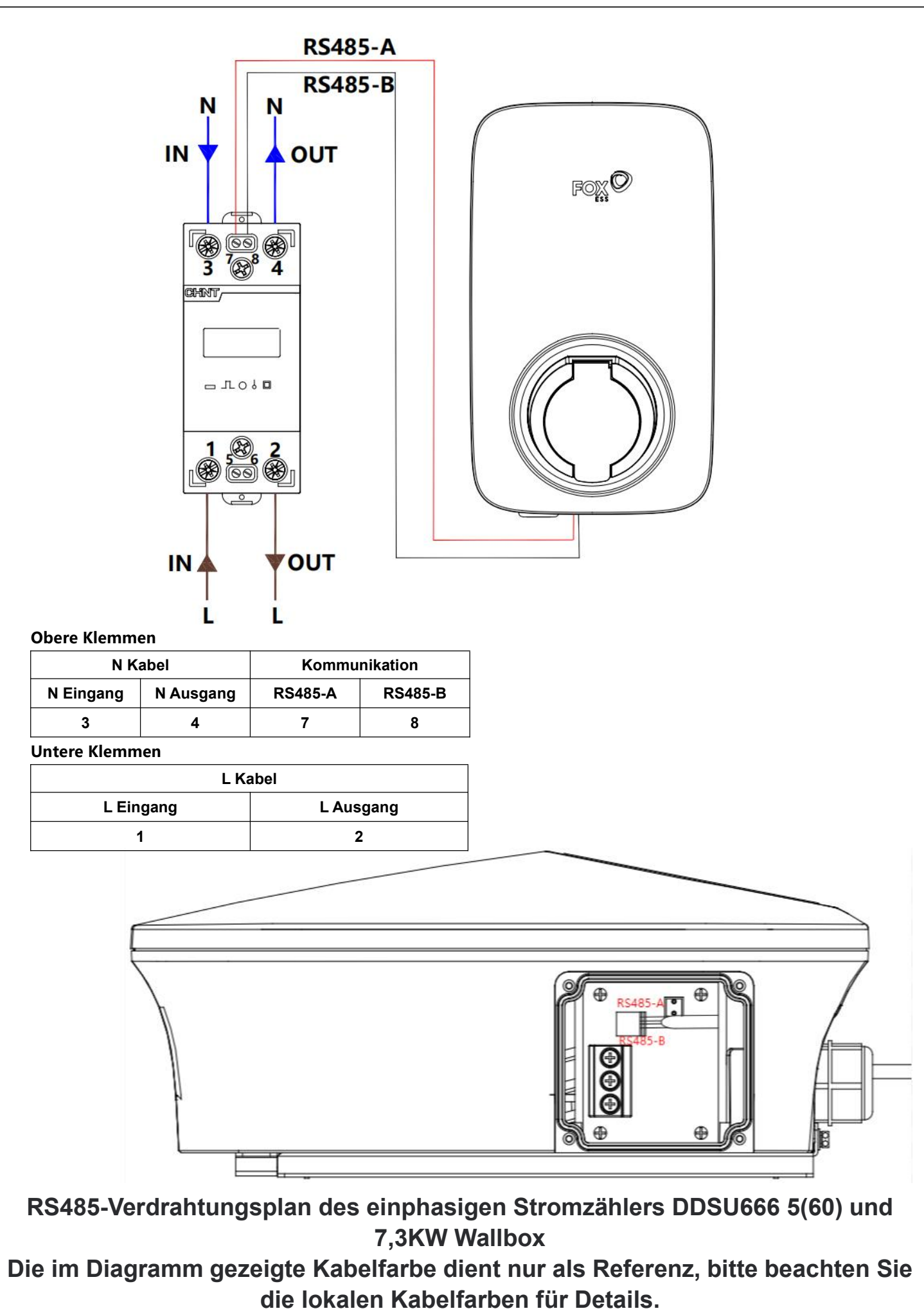

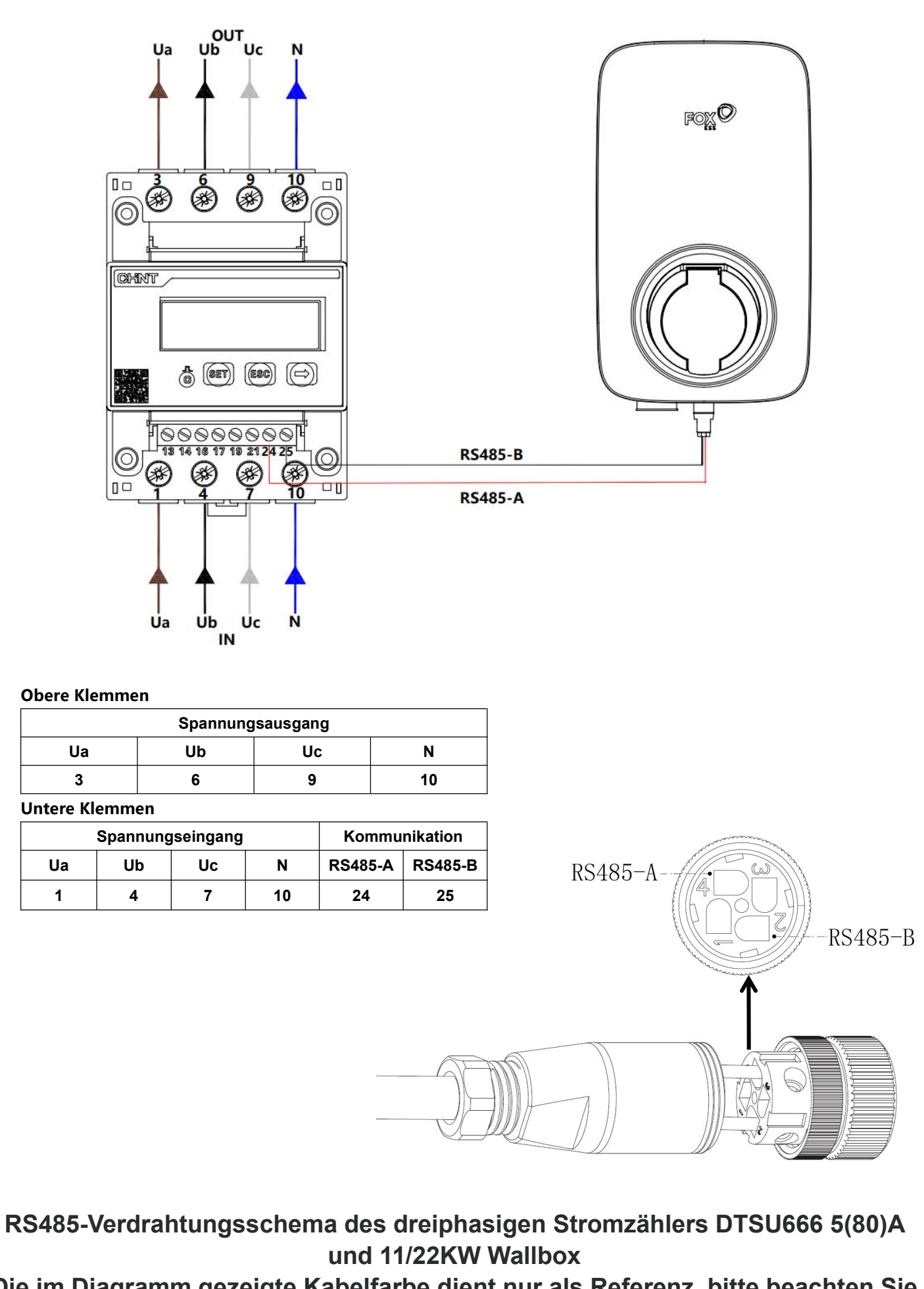

#### **Die im Diagramm gezeigte Kabelfarbe dient nur als Referenz, bitte beachten Sie die lokalen Kabelfarben für Details.**

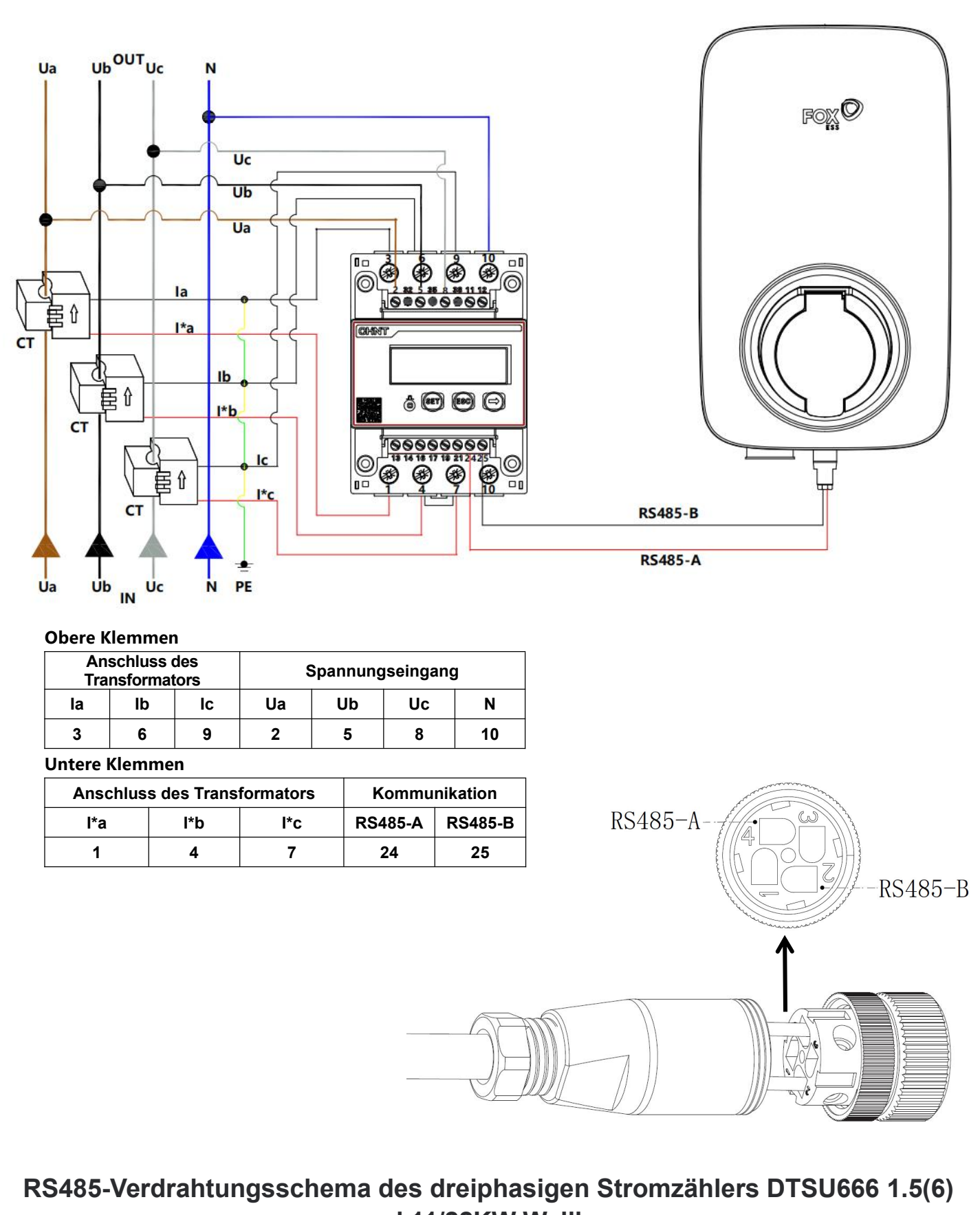

**und 11/22KW Wallbox**

#### **Die im Diagramm gezeigte Kabelfarbe dient nur als Referenz, bitte beachten Sie die lokalen Kabelfarben für Details.**

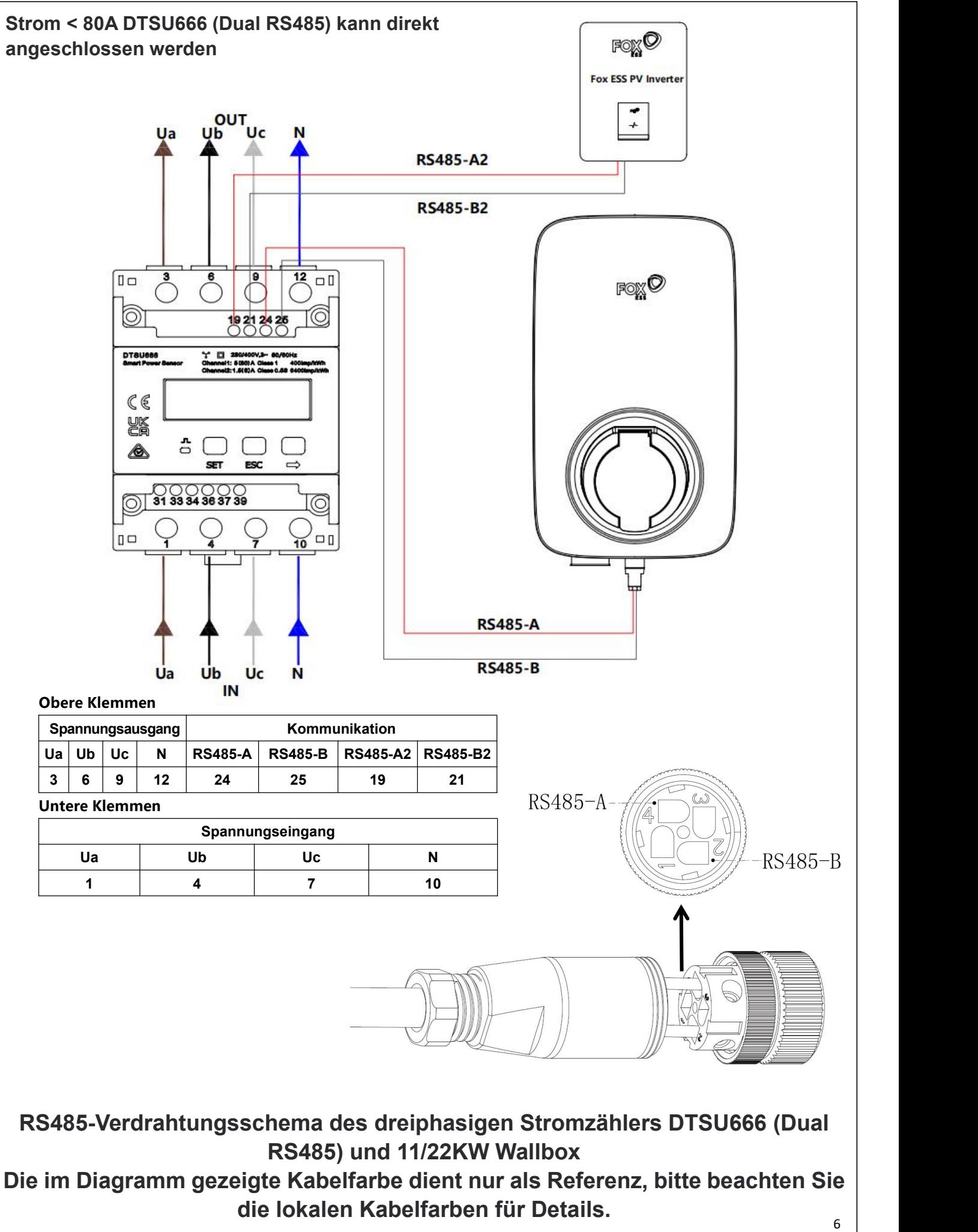

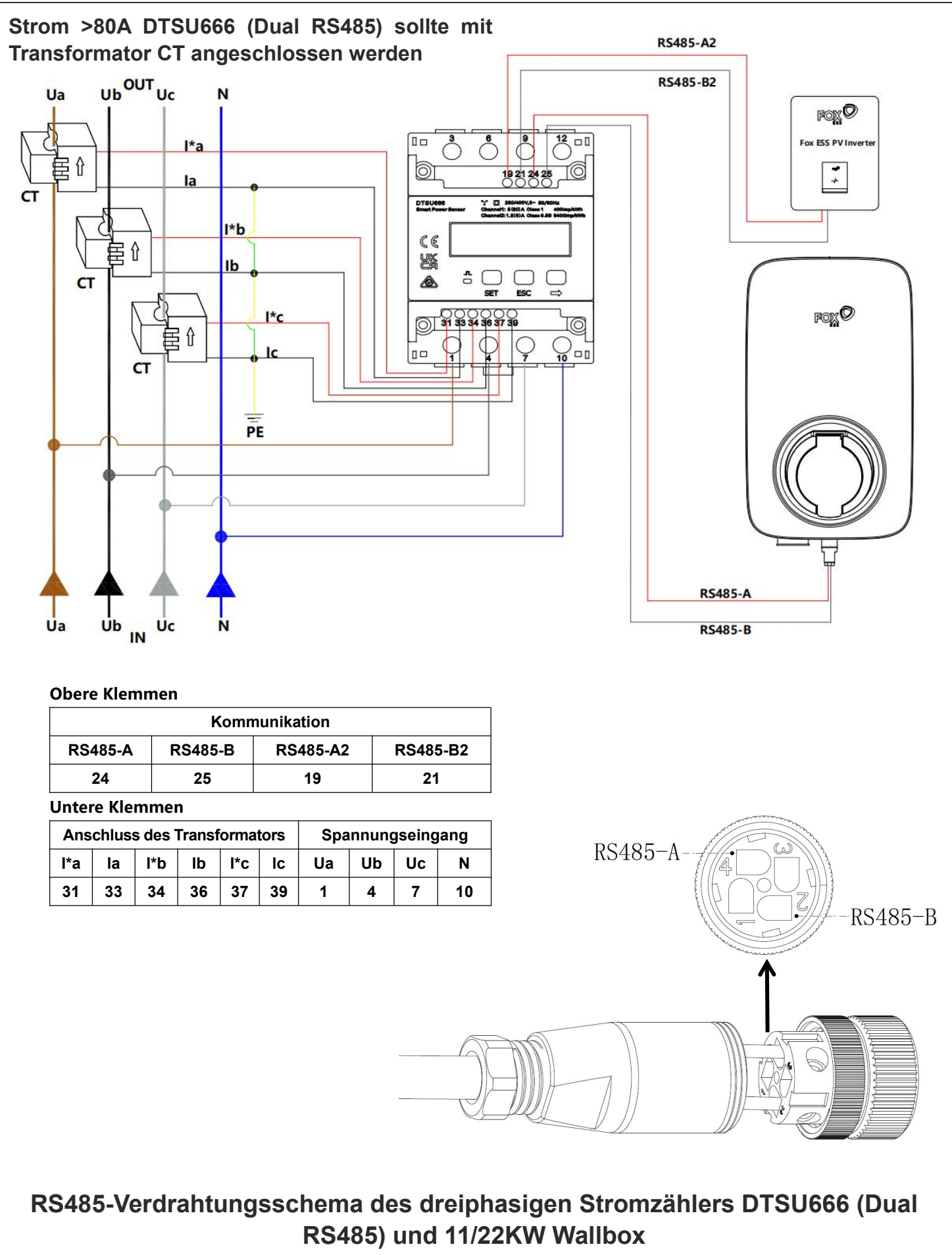

**Die im Diagramm gezeigte Kabelfarbe dient nur als Referenz, bitte beachten Sie die lokalen Kabelfarben für Details.**

<span id="page-11-0"></span>Nachdem Sie alle Geräte gemäß dem Schaltplan installiert und angeschlossen haben, aktivieren Sie die Lastausgleichsfunktion für ein einzelnes Gerät über die FoxSwitch-App gemäß den folgenden Schritten.

<span id="page-11-1"></span>1. Herunterladen der FoxSwitch-App

Laden Sie die APP herunter und installieren Sie sie, indem Sie im App Store oder bei Google Play nach "FoxSwitch" suchen.

<span id="page-11-2"></span>2. Kontoanmeldung

Bitte melden Sie sich mit Ihrem Konto und Passwort bei FoxSwitch an. Wenn Sie noch kein Konto haben, registrieren Sie sich bitte und melden Sie sich dann an.

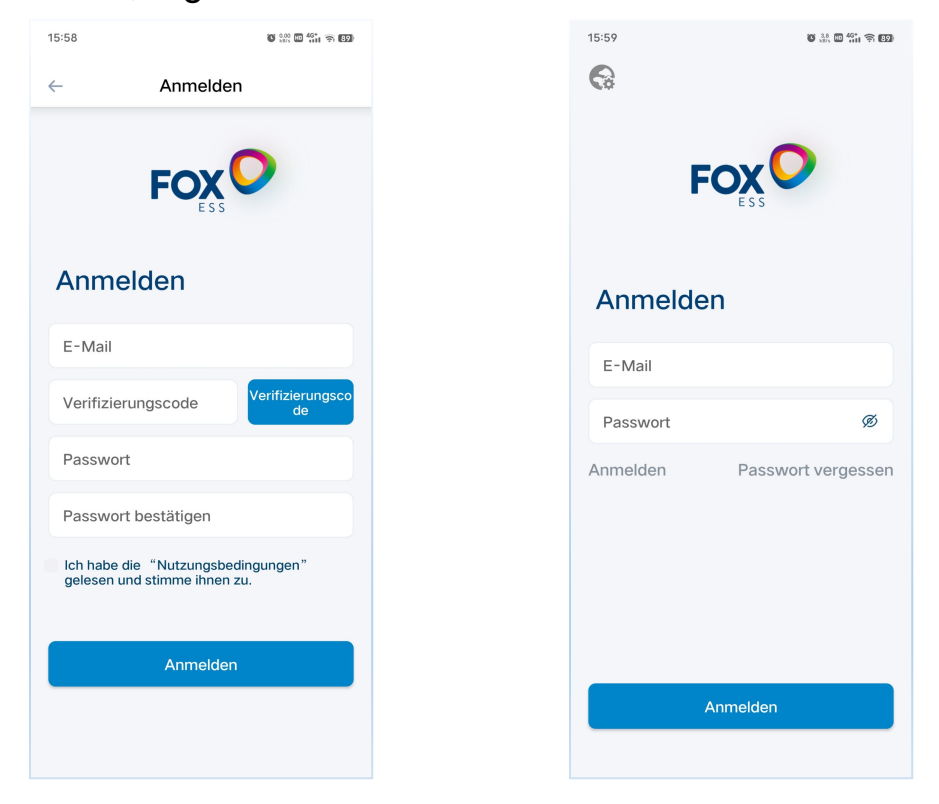

#### <span id="page-11-3"></span>3. Wallbox hinzufügen

Klicken Sie auf die Schaltfläche Hinzufügen, um die Schnittstelle zum Hinzufügen von Wallboxen zu öffnen. Sie können den QR-Code auf der Wallbox direkt scannen oder die SN manuell eingeben, dann die Wallbox benennen und auf Senden klicken, um sie erfolgreich hinzuzufügen.

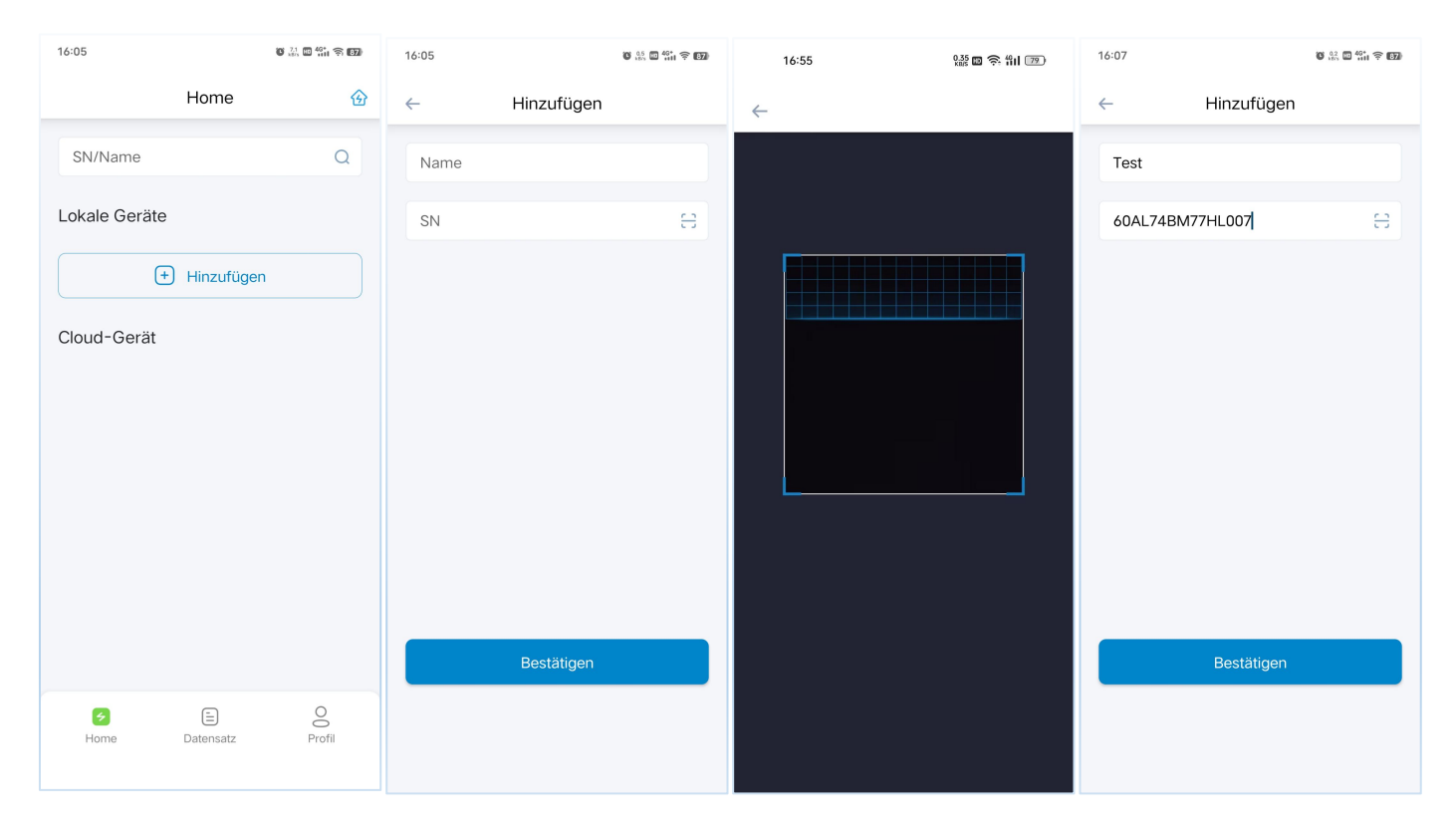

#### <span id="page-12-0"></span>4. Wallbox mit Bluetooth verbinden

Die neu hinzugefügte Wallbox wird in der Liste der lokalen Geräte angezeigt. Klicken Sie auf das Symbol Bluetooth von der neu hinzugefügten Wallbox und rufen Sie die Wallbox Benutzeroberfläche auf.

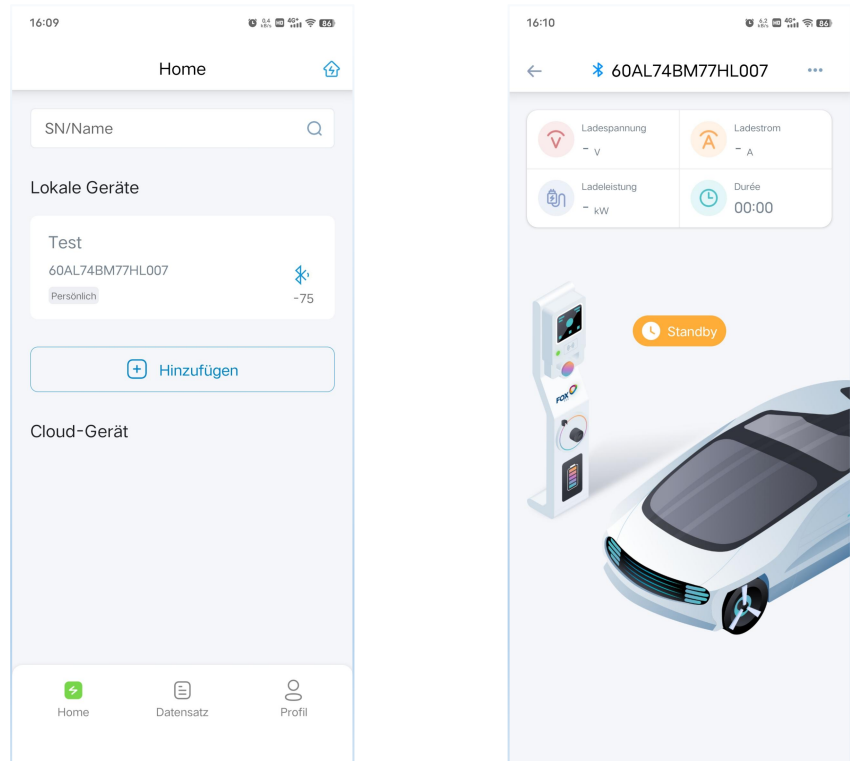

<span id="page-12-1"></span>5. Lastausgleichsfunktion aktivieren

Klicken Sie auf die Schaltfläche in der oberen rechten Ecke der Wallbox

Benutzeroberfläche, klicken Sie auf das Einstellungsmenü, rufen Sie die Einstellungsschnittstelle der Wallbox auf, klicken Sie auf den Schalter Lastausgleich und konfigurieren Sie die Parameter für den Lastausgleichsgrenzstrom, um die Konfiguration des Lastausgleichs abzuschließen.

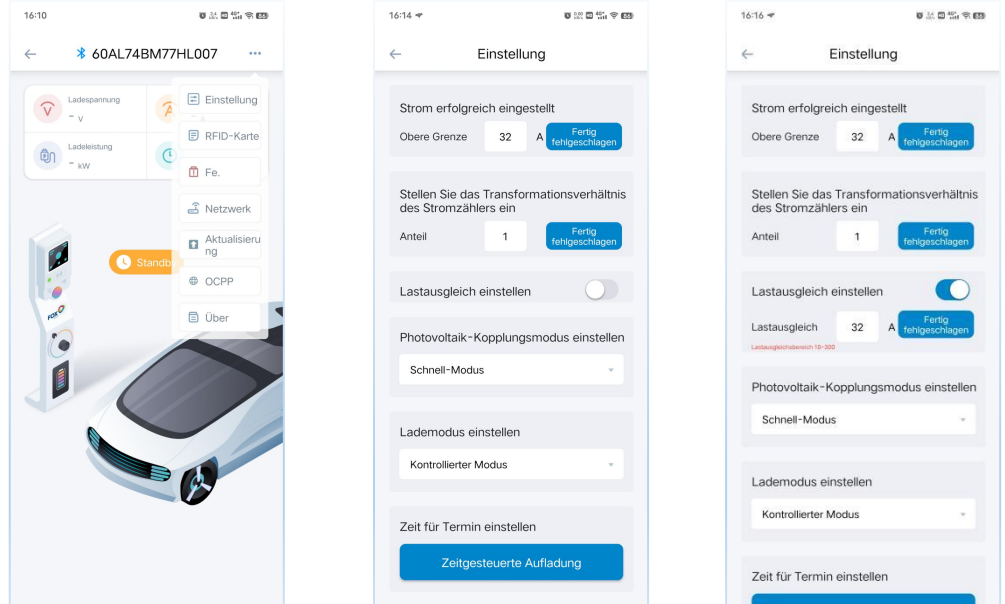

\* Der Schwellenstromwert des Lastausgleichs sollte niedriger als der Nennstrom des Leistungsschalters (MCCB) sein, und der Einstellbereich des Lastausgleichsstroms beträgt 10~300A.

<span id="page-13-0"></span>6. Einstellung des Zählerverhältnisses

Bitte stellen Sie das entsprechende Zählerverhältnis entsprechend dem Typ des installierten Stromzählers ein. Die Standardeinstellung für direkt angeschlossene Stromzähler ist 1. Für Stromwandlerzähler stellen Sie es bitte entsprechend dem Verhältnis des entsprechenden Stromwandlers ein.

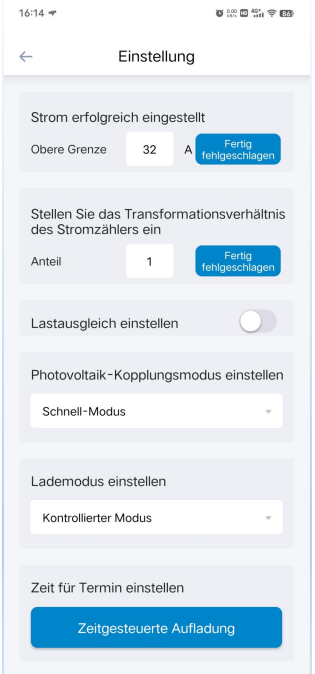

<span id="page-14-0"></span>Wenn Sie die Lastausgleichsfunktion über FoxSwitch aktivieren, kann die Wallbox die Stromdaten der Haushaltslast in Echtzeit über den Fox ESS-Stromzähler abrufen und den Ladestrom der Wallbox in Echtzeit entsprechend der durch den Lastausgleich festgelegten Stromschwelle anpassen.

#### Funktionsbeispiel:

Es ist bekannt, dass der Nennstrom des Leistungsschalters (MCCB) 40A beträgt.

Sie können den Schwellenwert des Lastausgleichsstroms auf 40A einstellen.

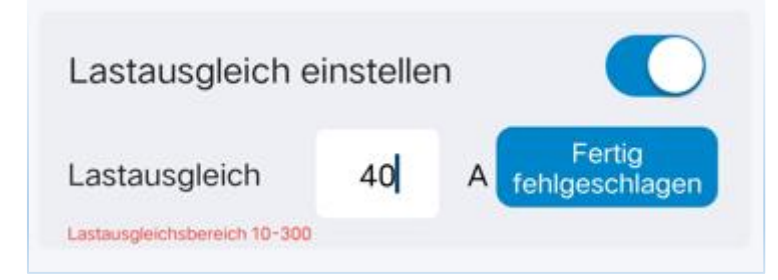

Ladestrom = 40A - Haushaltslaststrom (6A ≤ Ladestrom der Wallbox ≤ 32A).

Wenn der Haushaltsstrom 5A beträgt, beträgt der Ladestrom 32A;

Wenn die Haushaltslast 15A beträgt, beträgt der Ladestrom 40A-15A=25A;

Wenn die Haushaltslast 34A beträgt, beträgt der Ladestrom 40A-34A=6A;

Wenn die Haushaltslast 35A beträgt, beträgt der Ladestrom 40A-35A=5A, und wenn er < 6A ist, geht die Wallbox in den Ladepausenzustand über;

Wenn die Haushaltslast 33A beträgt, ist der Ladestrom 40A-33A=7A, und wenn er >6A ist, setzt die Wallbox den Ladevorgang fort.

\* Gemäß den einschlägigen Normen beträgt der Mindestanlaufstrom der Wallbox 6A.

# <span id="page-15-0"></span>2 **Lastausgleich (mehrere Einheiten)**

Der Lastausgleich mit mehreren Einheiten eignet sich für Situationen, in denen sich mehrere Wallboxen den Strom mit anderen Verbrauchern teilen.

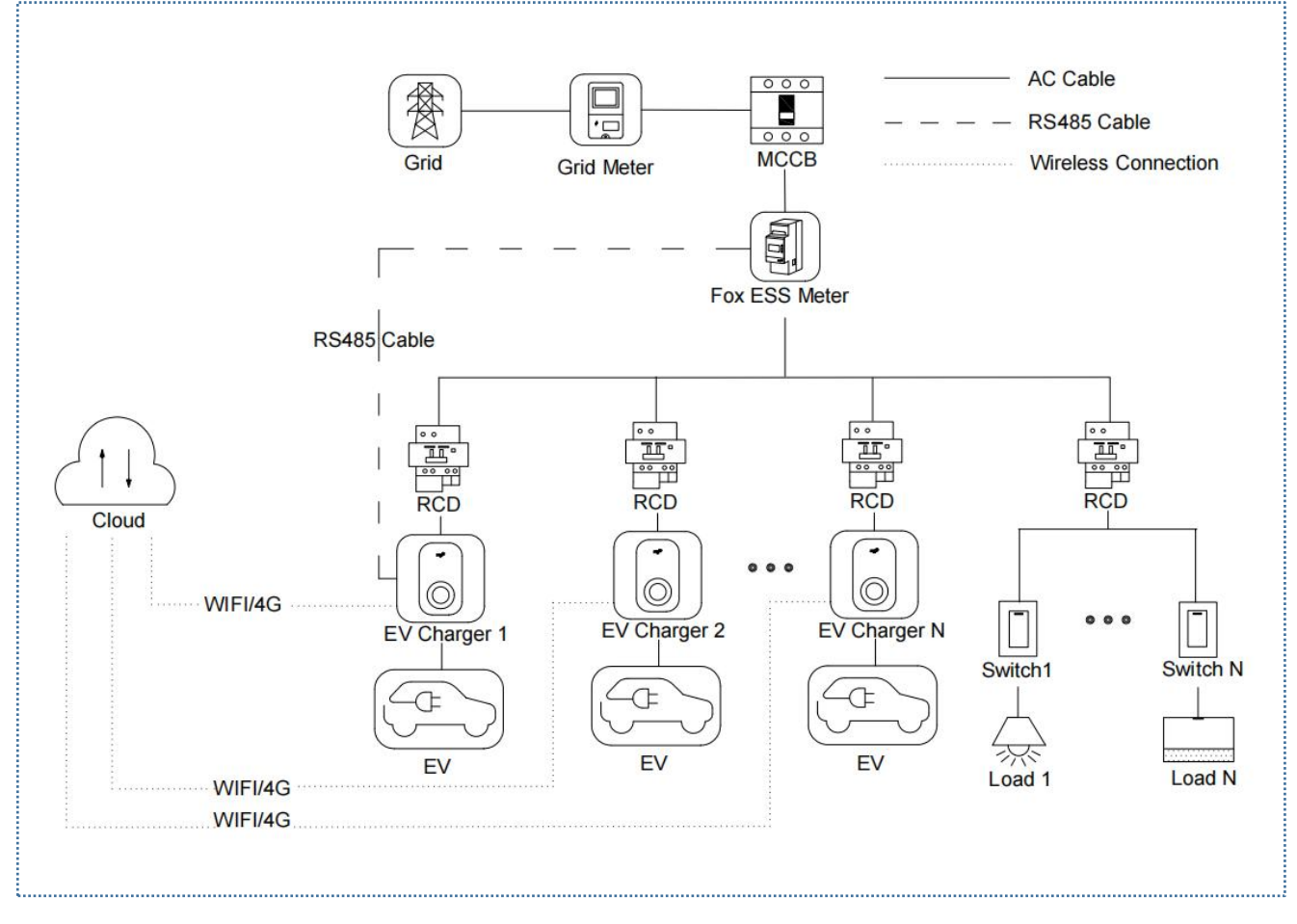

#### Systemschaltplan für den Lastausgleich mehrerer Einheiten

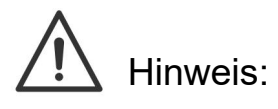

1. Verwenden Sie mindestens einen FI-Schutzschalter des Typs A oder einen gleichwertigen FI-Schutzschalter, der den örtlichen Vorschriften entspricht, um die einschlägigen Leckageschutznormen einzuhalten.

2. Die Installation muss von qualifiziertem Personal inÜbereinstimmung mit den örtlichen Vorschriften durchgeführt werden.

# <span id="page-16-0"></span>**2.1 Installationsanleitung**

RS485-Kommunikationsverkabelung

Die Verdrahtungsmethode für das Stromzähler und die RS485 ist die gleiche und wird hier nicht näher erläutert. Detaillierte Informationen zur Verdrahtung finden Sie in der Verdrahtungsanleitung in Abschnitt [1.1](#page-4-1)

# <span id="page-16-1"></span>**2.2 Konfiguration**

Nachdem Sie alle Geräte gemäß dem Schaltplan installiert und angeschlossen haben, aktivieren Sie die Lastausgleichsfunktion auf Stationsebene über die FoxSwitch-App gemäß den folgenden Schritten.

<span id="page-16-2"></span>1. Herunterladen der FoxSwitch-App

Laden Sie die APP herunter und installieren Sie sie, indem Sie im App Store oder bei Google Play nach "FoxSwitch" suchen.

<span id="page-16-3"></span>2. Kontoanmeldung

Bitte melden Sie sich mit Ihrem Konto und Passwort bei FoxSwitch an. Wenn Sie noch kein Konto haben, registrieren Sie sich bitte und melden Sie sich dann an.

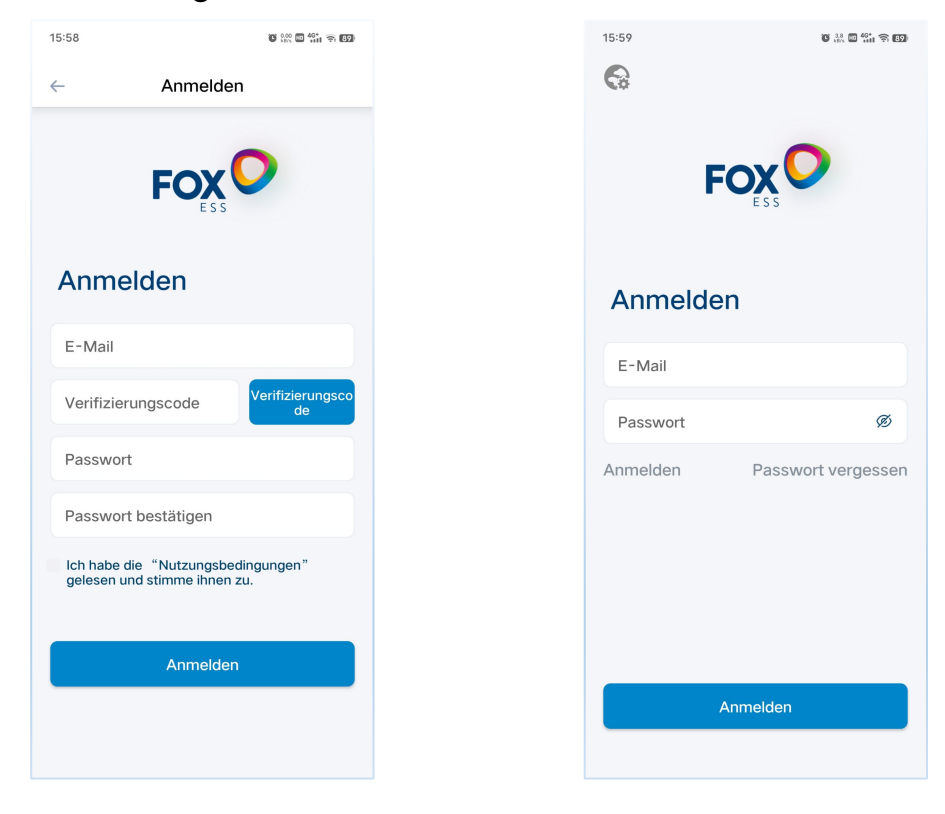

<span id="page-16-4"></span>3. Wallbox hinzufügen

Klicken Sie auf die Schaltfläche Hinzufügen, um die Schnittstelle zum Hinzufügen von Wallboxen zu öffnen. Sie können den QR-Code auf der Wallbox direkt scannen oder die SN manuell eingeben, dann die Wallbox benennen und auf Senden klicken, um sie erfolgreich hinzuzufügen.

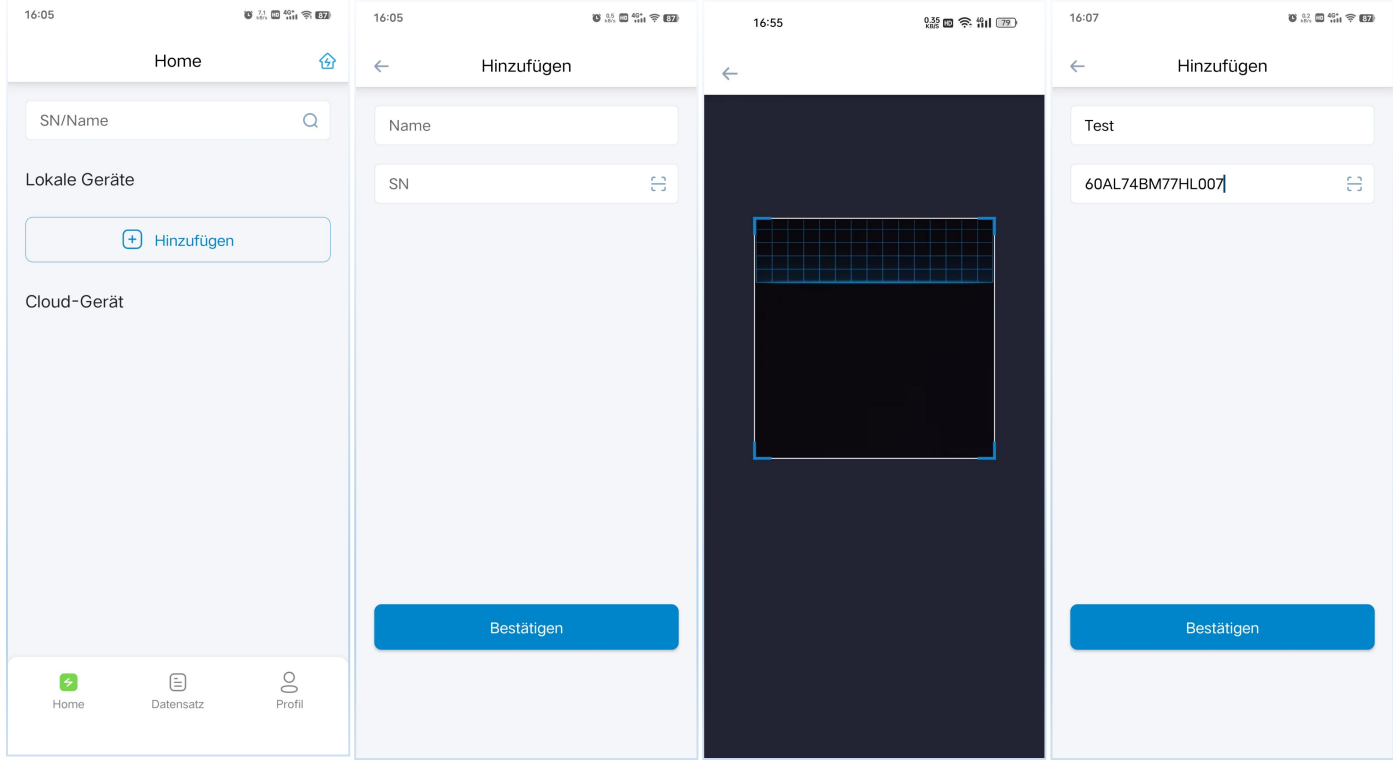

#### <span id="page-17-0"></span>4. Wallbox mit Bluetooth verbinden

Die neu hinzugefügte Wallbox wird in der Liste der lokalen Geräte angezeigt. Klicken Sie auf das Symbol Bluetooth von der neu hinzugefügten Wallbox und rufen Sie die Wallbox Benutzeroberfläche auf.

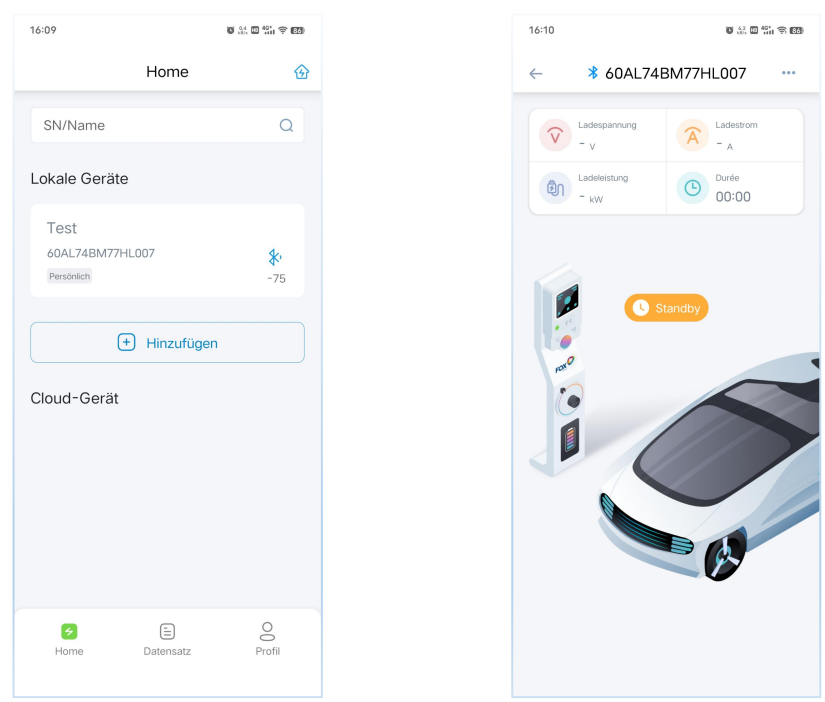

#### <span id="page-18-0"></span>5. Einstellung der Netzwerkverbindung

Klicken Sie auf die Schaltfläche in der oberen rechten Ecke der Wallbox Benutzeroberfläche, klicken Sie auf das Menü "Netzwerkeinstellung", rufen Sie die Schnittstelle der Netzwerkeinstellung von Wallbox auf, klicken Sie oben auf die Schaltfläche "WIFI-Parametereinstellung", geben Sie Ihren WIFI-Namen und Ihr Passwort ein, und klicken Sie dann auf die Schaltfläche "Einstellung", um die WIFI-Netzwerkeinstellung abzuschließen; wenn Ihre Wallbox über eine 4G-Netzwerkkonfiguration verfügt, klicken Sie bitte oben auf die Schaltfläche "4G-Parametereinstellung" und dann direkt auf die Schaltfläche "Einstellung", um die 4G-Netzwerkeinstellung abzuschließen.

Um die Stabilität der Netzwerkkonfiguration zu gewährleisten, wird empfohlen, die Stromversorgung zu unterbrechen und die Wallbox nach der Konfiguration des Netzwerks neu zu starten. Nachdem das Netzwerk erfolgreich eingerichtet wurde, wird die Wallbox in der Cloud-Geräteliste angezeigt.

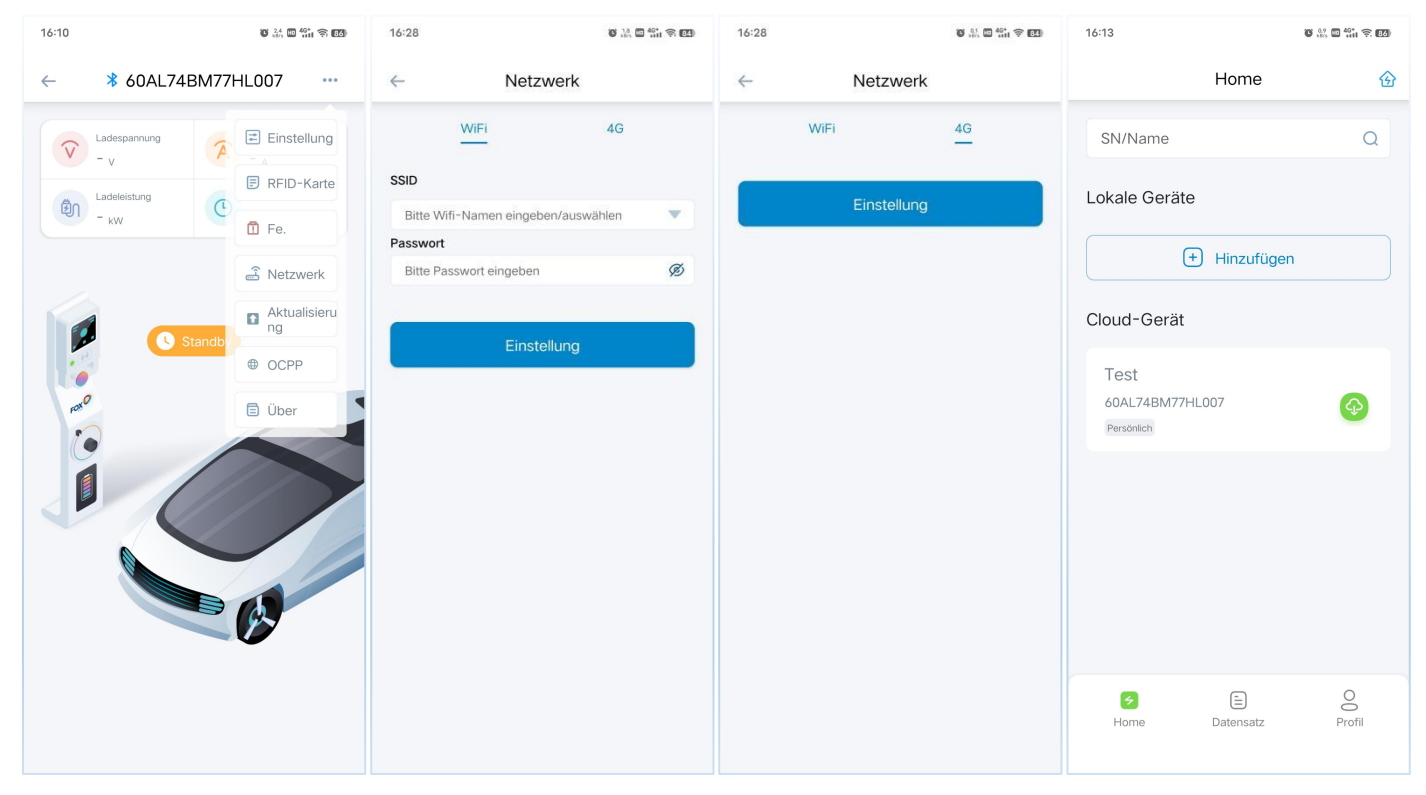

Für die verbleibende Netzwerkkonfiguration der Wallbox wiederholen Sie bitte die Schritte 3-5, um die Einstellung der Netzwerkverbindung abzuschließen.

- <span id="page-19-0"></span>6. Erstellen und Konfigurieren der Ladestation
- (1) Klicken Sie auf das Ladestationssymbol in der oberen rechten Ecke der APP-Startseite, rufen Sie die Schnittstelle Meine Ladestation auf, klicken Sie auf das "+"-Symbol in der oberen rechten Ecke, geben Sie den Namen der Ladestation in das Pop-up-Dialogfeld ein und klicken Sie dann auf die Schaltfläche Bestätigen, um die Ladestation zu erstellen.

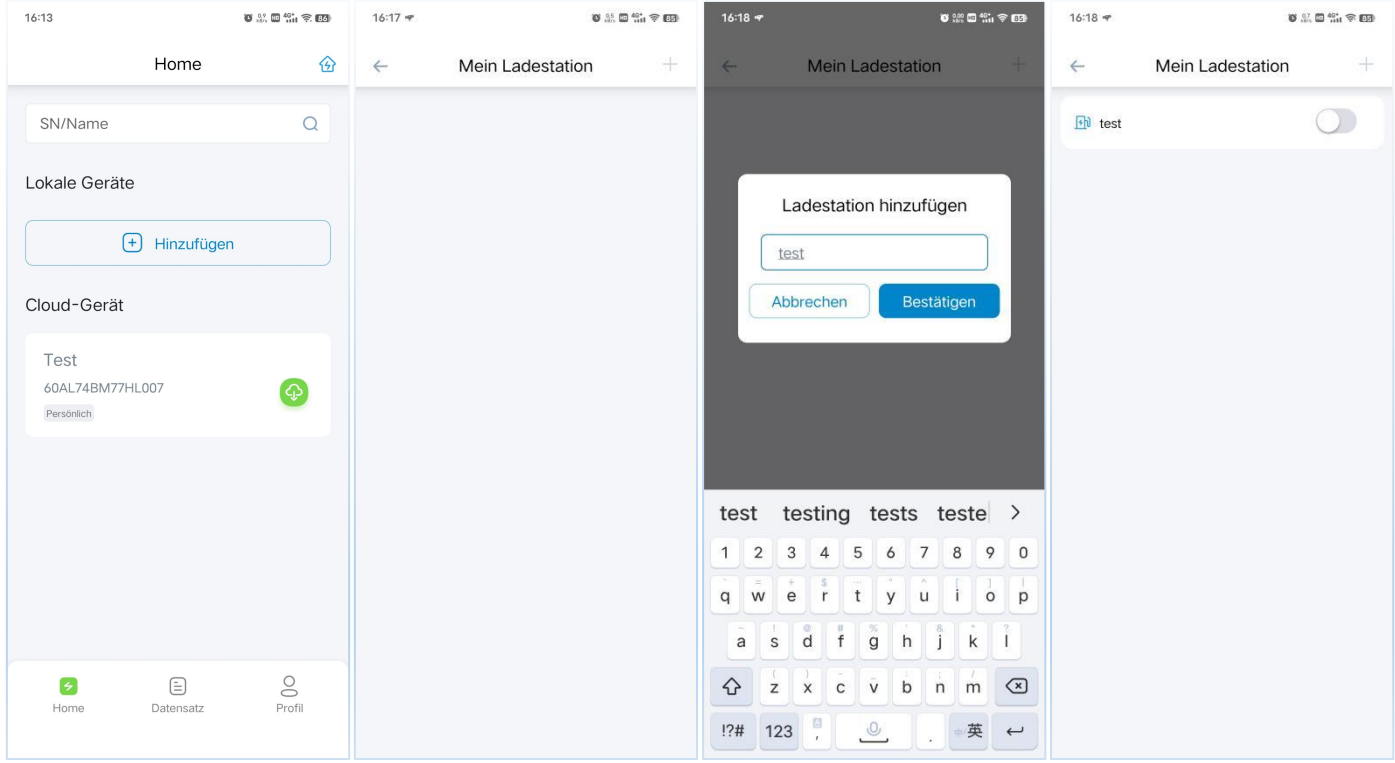

(2) Klicken Sie auf die neu erstellte Ladestation, rufen Sie die Schnittstelle für die Einstellung der Ladestation auf und stellen Sie den aktuellen Schwellenwert der Ladestation ein. Der eingestellte Wert sollte niedriger als der Nennstrom des Leistungsschalters (MCCB) sein; stellen Sie das entsprechende Zählerverhältnis entsprechend dem Typ des installierten Stromzählers ein. Die Standardeinstellung für direkt angeschlossene Zähler ist 1, für Stromwandlerzähler stellen Sie bitte das Verhältnis des entsprechenden Stromwandlers ein; klicken Sie auf das "+"-Symbol auf der rechten Seite der Geräteliste, wählen Sie dann die SN der Wallbox aus, das der Ladestation hinzugefügt werden soll, klicken Sie auf die Schaltfläche Bestätigung, um die Wallbox der Ladestation hinzuzufügen; Aktivieren Sie dann die Lastausgleichsfunktion und schließen Sie die Konfiguration des Lastausgleichs auf Stationsebene ab.

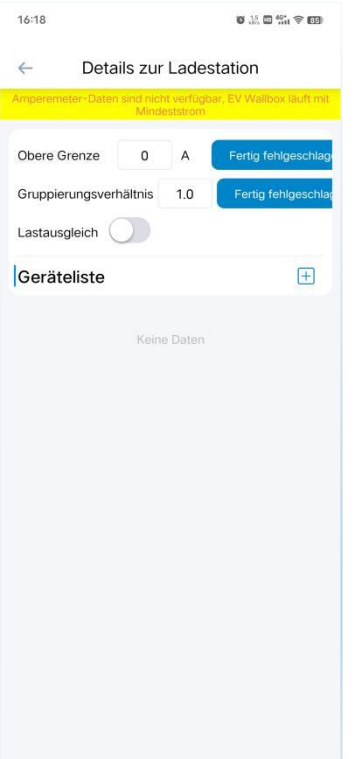

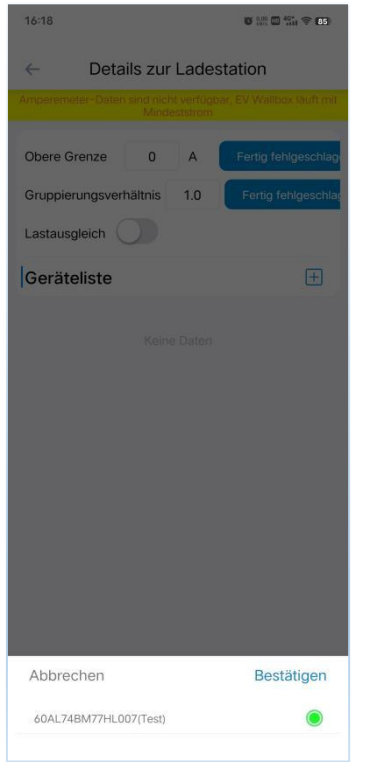

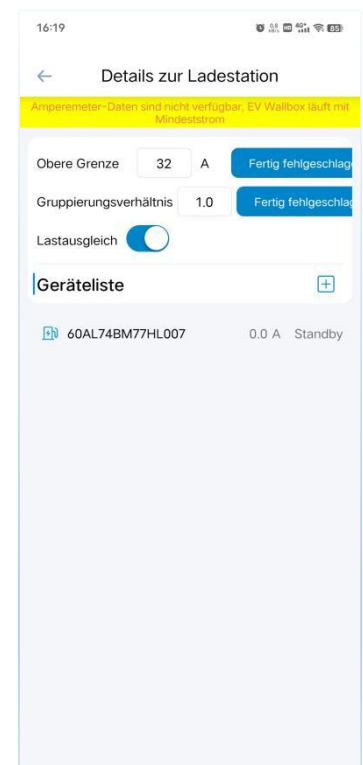

# <span id="page-21-0"></span>**2.3 Einführung in die Funktion**

Aktivieren Sie die Lastausgleichsfunktion der Ladestation über FoxSwitch, kann die

Wallbox die Stromdaten der anderen Verbraucher in Echtzeit über den Fox

ESS-Elektrizitätszähler abrufen und den Ladestrom aller Wallboxen in der

Ladestation Echtzeit entsprechend der durch den Lastausgleich der Ladestation

festgelegten Stromschwelle anpassen.

Funktionsbeispiel:

Es ist bekannt, dass der Nennstrom des Leistungsschalters (MCCB) 200A beträgt.

Der Schwellenwert für den Lastausgleich der Ladestation kann auf 200A eingestellt werden.

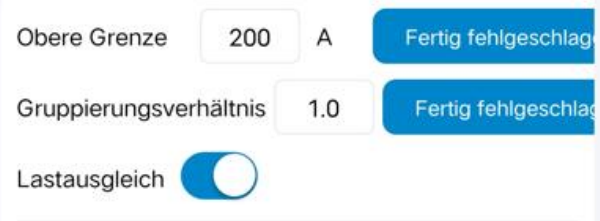

An dieser Ladestation sind 6 Wallboxen angeschlossen.

Ladestrom = (200A-Strom der anderen Verbraucher)/Anzahl der Wallboxen (6A ≤ Ladestrom der Wallbox≤32A).

Wenn der andere Laststrom 5A beträgt, beträgt der Ladestrom 32A;

Wenn die andere Laststrom 50A beträgt, beträgt der Ladestrom (200-50)/6=25A;

Wenn die andere Laststrom 164A beträgt, beträgt der Ladestrom (200-164)/6=6A;

Wenn die andere Laststrom 170A beträgt, beträgt der Ladestrom (200-170)/6=5A,

und wenn er < 6A ist, geht die Wallbox in den Ladepausenzustand über;

Wenn die Haushaltslast 158A beträgt, ist der Ladestrom (200-158)/6=7A, und wenn

er >6A ist, setzt die Wallbox den Ladevorgang fort.

\* Wenn die Wallbox der Ladestation offline ist, wird es mit 6A geladen; wenn das Wallbox-Netzwerk, das mit der RS485-Kommunikation des Stromzählers verbunden ist, offline ist, werden alle Wallboxen in der Ladestation mit 6A Strom geladen.

\* Gemäß den einschlägigen Normen beträgt der Mindestanlaufstrom der Wallbox 6A.

# <span id="page-23-0"></span>3 **Photovoltaische Kopplung**

Der Modus "Photovoltaische Kopplung" eignet sich für Situationen, in denen eine einzelne Wallbox gleichzeitig Solarenergie und Netzstrom nutzt. Der Photovoltaik-Kopplungsmodus ist unterteilt in den Grün-Modus, der nur Solarenergie nutzt, und den ECO-Modus, der die Nutzung von Solarenergie bevorzugt.

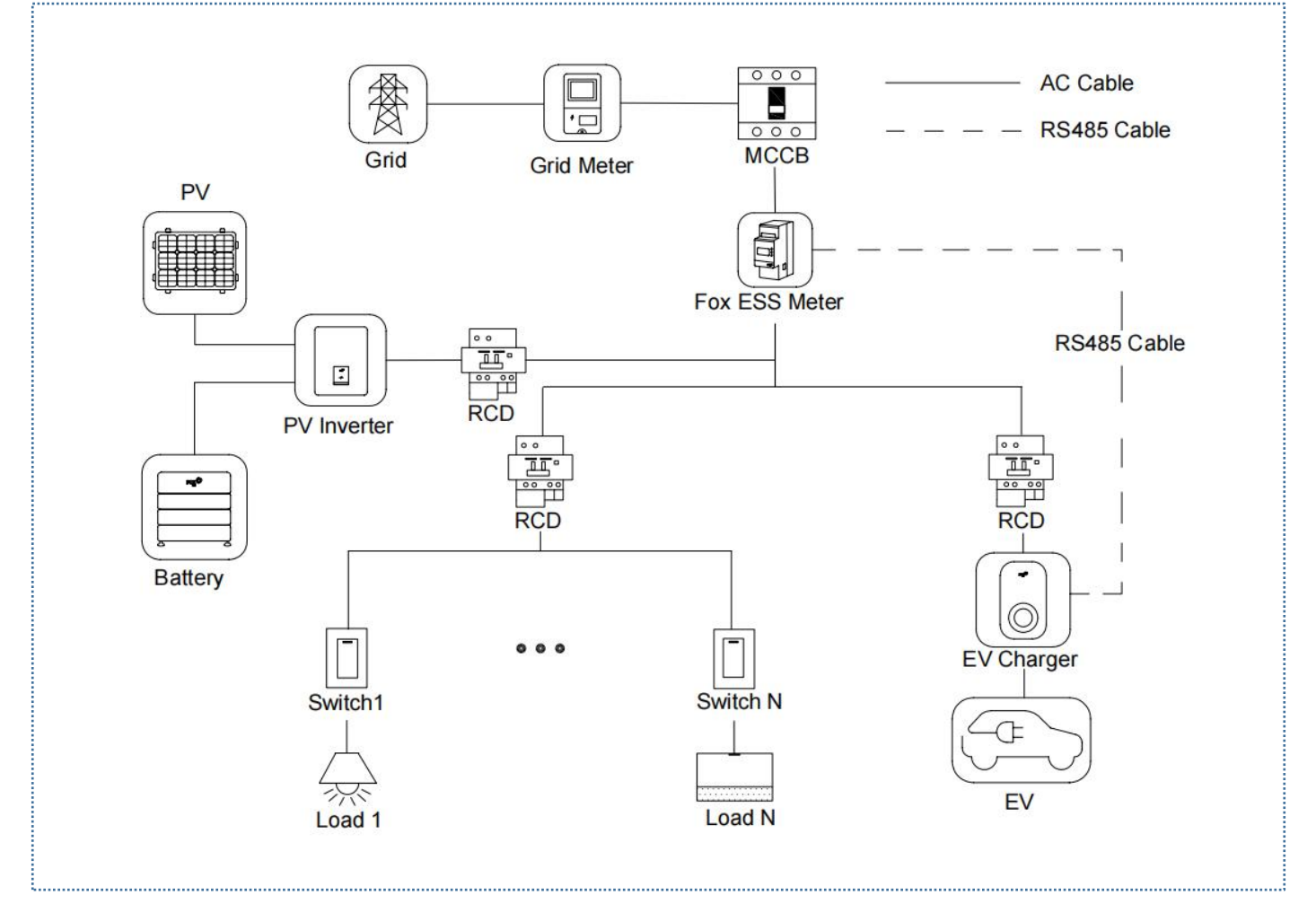

Systemschaltplan für die Photovoltaik-Kopplung (Wechselrichter der Marke Fox ESS können den dualen RS485-Stromzähler DTSU666 gemeinsam mit der Wallbox nutzen)

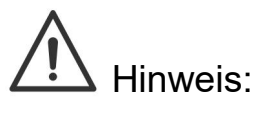

1. Verwenden Sie mindestens einen FI-Schutzschalter des Typs A oder einen gleichwertigen FI-Schutzschalter, der den örtlichen Vorschriften entspricht, um die einschlägigen Leckageschutznormen einzuhalten.

2. Die Installation muss von qualifiziertem Personal in Übereinstimmung mit den örtlichen Vorschriften durchgeführt werden.

## <span id="page-24-0"></span>**3.1 Installationsanleitung**

RS485-Kommunikationsverkabelung

Die Verdrahtungsmethode für das Stromzähler und die RS485 ist die gleiche und wird hier nicht näher erläutert. Detaillierte Informationen zur Verdrahtung finden Sie in der Verdrahtungsanleitung in Abschnitt [1.1](#page-4-1)

# <span id="page-24-1"></span>**3.2 Konfiguration**

Nachdem Sie alle Geräte gemäß dem Schaltplan installiert und angeschlossen haben, aktivieren Sie die Lastausgleichsfunktion auf Stationsebene über die FoxSwitch-App gemäß den folgenden Schritten.

<span id="page-24-2"></span>1. Herunterladen der FoxSwitch-App

Laden Sie die APP herunter und installieren Sie sie, indem Sie im App Store oder bei Google Play nach "FoxSwitch" suchen.

<span id="page-24-3"></span>2. Kontoanmeldung

Bitte melden Sie sich mit Ihrem Konto und Passwort bei FoxSwitch an. Wenn Sie noch kein Konto haben, registrieren Sie sich bitte und melden Sie sich dann an.

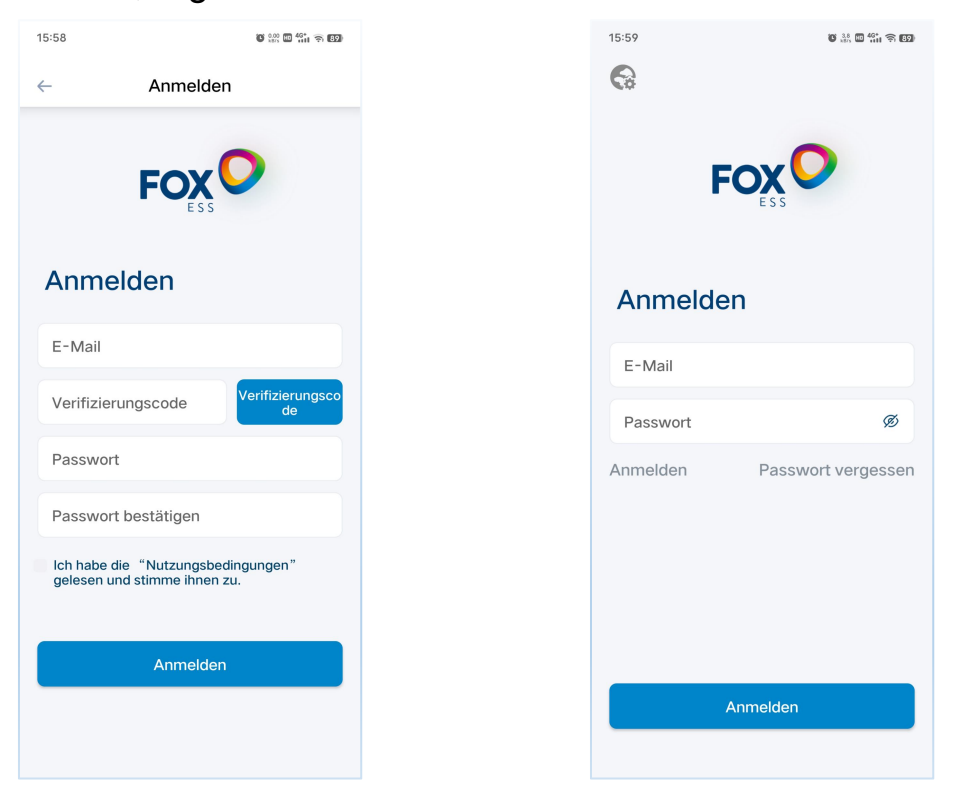

#### <span id="page-25-0"></span>3. Wallbox hinzufügen

Klicken Sie auf die Schaltfläche Hinzufügen, um die Schnittstelle zum Hinzufügen von Wallboxen zu öffnen. Sie können den QR-Code auf der Wallbox direkt scannen oder die SN manuell eingeben, dann die Wallbox benennen und auf Senden klicken, um sie erfolgreich hinzuzufügen.

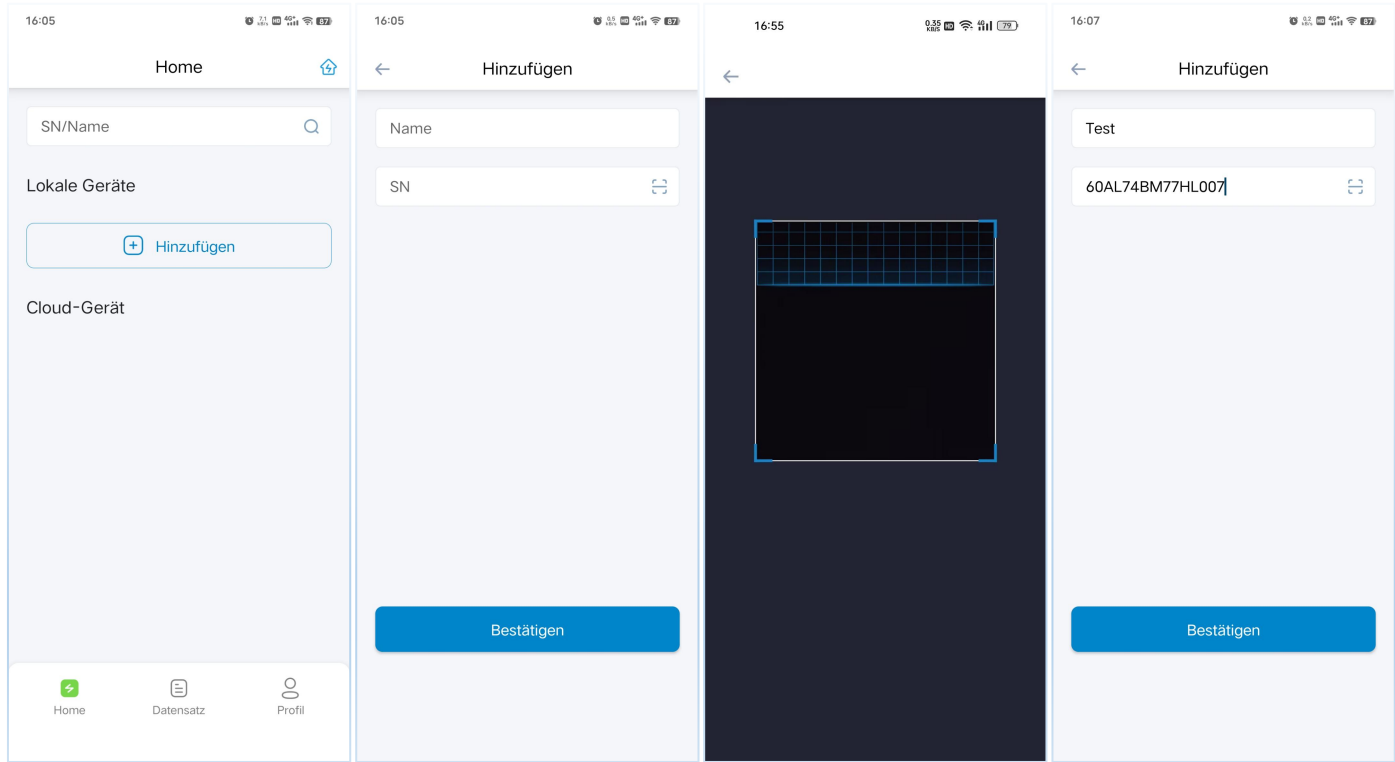

<span id="page-25-1"></span>4. Wallbox mit Bluetooth verbinden

Die neu hinzugefügte Wallbox wird in der Liste der lokalen Geräte angezeigt. Klicken Sie auf das Symbol Bluetooth von der neu hinzugefügten Wallbox und rufen Sie die Wallbox Benutzeroberfläche auf.

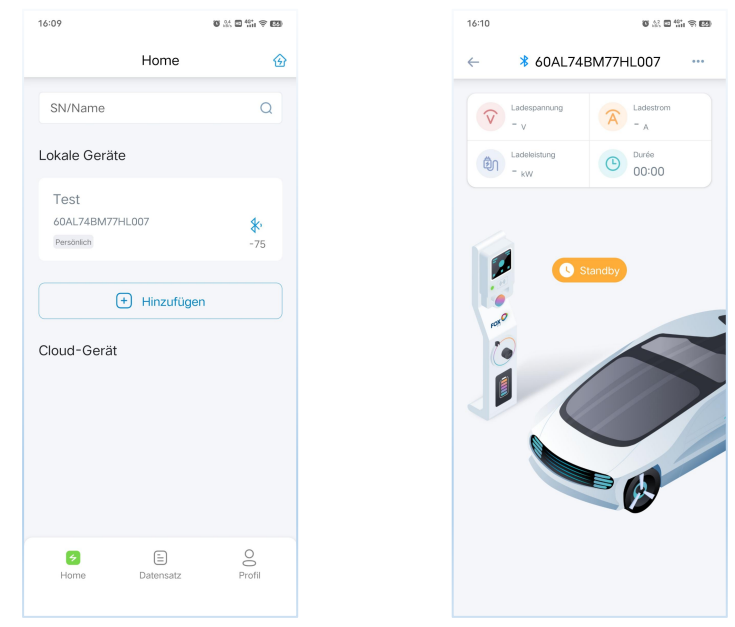

<span id="page-25-2"></span>5. Funktion Photovoltaik-Kopplung aktivieren

Klicken Sie auf die Schaltfläche in der oberen rechten Ecke der Wallbox Benutzeroberfläche, klicken Sie auf das Einstellungsmenü, rufen Sie die Einstellungsschnittstelle der Wallbox auf und stellen Sie den Photovoltaik-Kopplungsmodus auf den Grün-Modus oder den ECO-Modus entsprechend Ihren Anforderungen ein.

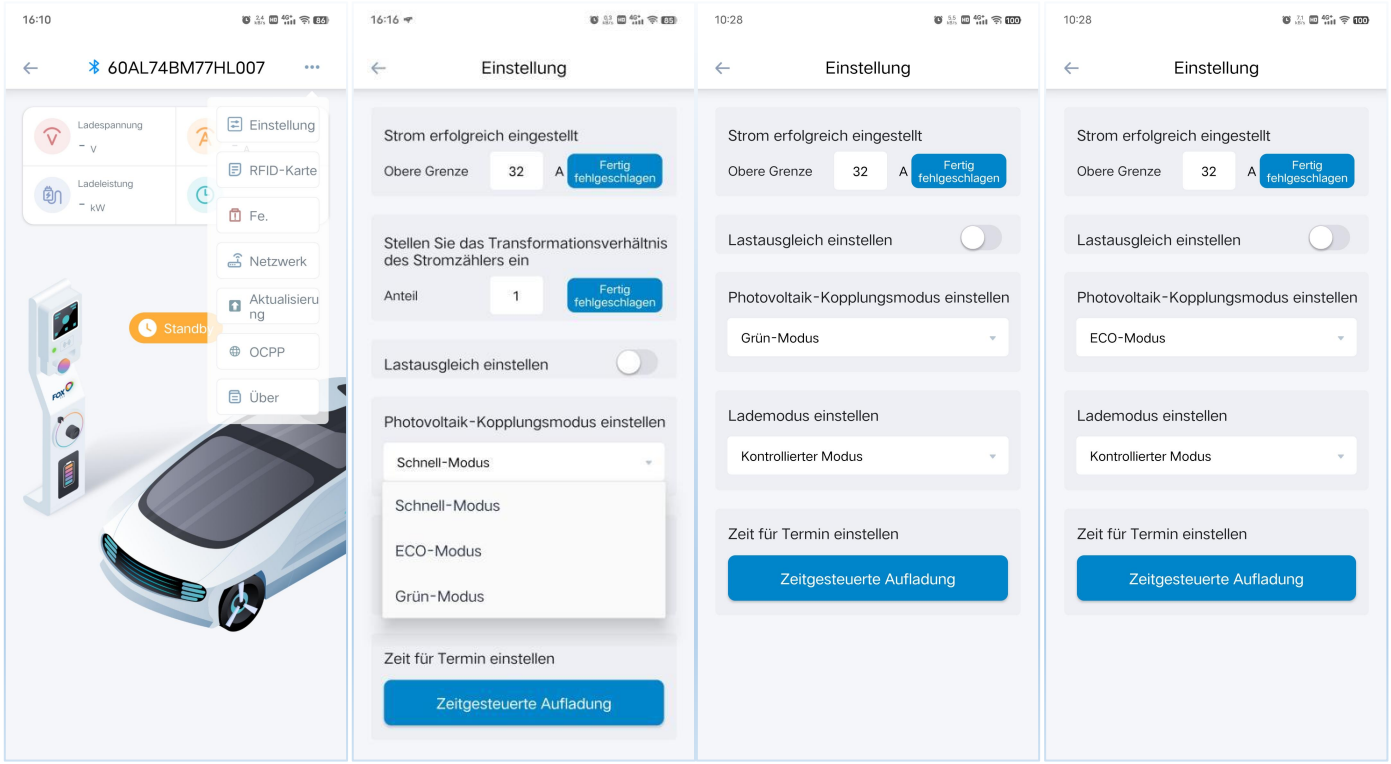

<span id="page-26-0"></span>6. Einstellung des Zählerverhältnisses

Bitte stellen Sie das entsprechende Zählerverhältnis entsprechend dem Typ des installierten Stromzählers ein. Die Standardeinstellung für direkt angeschlossene Stromzähler ist 1. Für Stromwandlerzähler stellen Sie es bitte entsprechend dem Verhältnis des entsprechenden Stromwandlers ein.

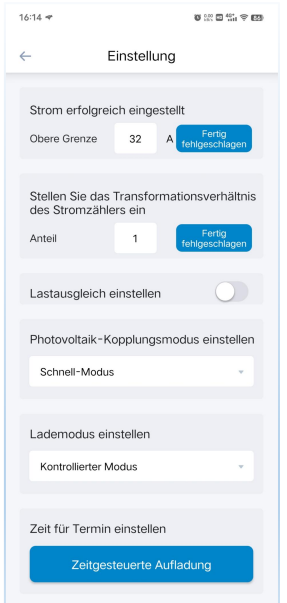

<span id="page-27-0"></span>Über FoxSwitch können Sie den Grün-Modus oder den ECO-Modus der Photovoltaik-Kopplung wählen. Die Wallbox kann die Stromerzeugungsdaten des Wechselrichters über den Fox ESS-Elektrizitätszähler in Echtzeit abrufen und die Wallbox so steuern, dass er nur Solarenergie verwendet oder der Solarenergie Vorrang einräumt, je nach dem von Ihnen gewählten Modus für die Photovoltaik-Kopplung.

Grün-Modus:

- 1. Wenn Solarenergie > Haushaltslast + minimaler Anlaufstrom der Wallbox (6A). Ladestrom = Solarenergie - Haushaltslast (6A ≤ Ladestrom der Wallbox ≤ 32A).
- 2. Wenn Solarenergie < Haushaltslast + minimaler Anlaufstrom der Wallbox (6A). Die Wallbox geht in die Ladepause, und der Ladevorgang kann wieder aufgenommen werden, wenn die Solarenergie > Haushaltslast + 6.5A ist.

ECO-Modus:

- 1. Wenn Solarenergie > Haushaltslast + minimaler Anlaufstrom der Wallbox (6A). Ladestrom = Solarenergie - Haushaltslast (6A ≤ Ladestrom der Wallbox ≤ 32A).
- 2. Wenn Solarenergie < Haushaltslast + minimaler Anlaufstrom der Wallbox (6A). Ladestrom = 6A = Solarenergie - Haushaltslast + Netzstrom.